### ANNUAL REPORT

The annual report highlights your accomplishments over the past year and includes categories that align with the university's strategic plan or other areas of emphasis for JMU.

At the end of the academic and fiscal planning year (usually starting in April), you should use the JMU-STAR tool to update your objectives and create your annual report. This has five steps:

- 1. Verify Current Cycle Objectives Are Linked
- 2. Update Current Cycle Objectives
- 3. Enter Annual Report Information
- 4. Submit Annual Report

# Verify Current Cycle Objectives Are Linked

Verify your Current Cycle Objectives are linked to both your annual report and the JMU Strategic Plan 2020-2026.

1. From the Welcome Page, click on **Programs**.

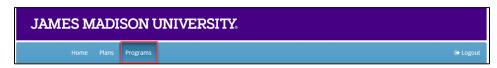

- 2. Select your program to open the drop-down menu.
- 3. Choose the Current Cycle.

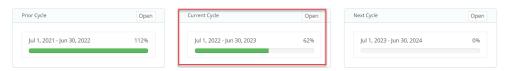

4. Each objective should be linked to multiple items. Click on **Objective Name and Link to Plans** to open the dialogue box.

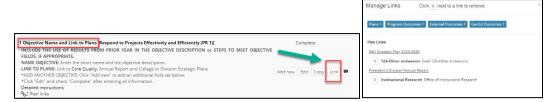

- 5. Click **Link** to show the plans this objective is linked to.
  - a. If all of your objectives are already linked to BOTH JMU Strategic Plan 2020-2026 goals AND your Annual Report, you can skip ahead to *Review/Update/Enter Next Cycle Objectives*.
  - b. If your objectives are not linked to BOTH the JMU Strategic Plan 2020-2026 AND your Annual Report, continue with the steps below.

### LINK THE OBJECTIVE

You will link each objective to at least two items.

Link Objective to Annual Report

You must link your objectives to your Annual Report Plan in order to include them in your report at the end of the year.

- 1. For each objective, click on **Objective Name and Link to Plans** to open.
- 2. Click **Link**.

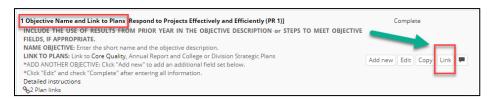

Click Plans.

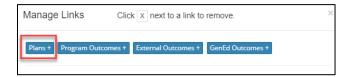

4. Click on the drop-down menu and choose the Annual Report for your division.

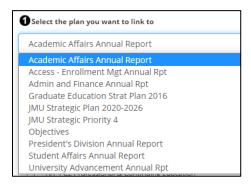

5. Check the box next to your unit. (This will include the objective in your annual report.) The list is organized by AVP/Dean level. Follow guidelines from your AVP/Dean for instructions about linking to their annual report. Choose your AVP/Dean from the list to link to their annual report.

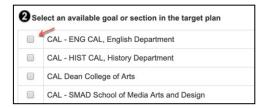

6. Scroll to the bottom and click **Save**.

**NOTE:** VPs, AVPs, Deans and Department Heads—be sure to include in your annual report the activities and accomplishments of units that report to you that do not create objectives or annual reports in JMU-STAR. (Check the organizational chart for these areas that include Centers, Clinics, and Institutes.)

### Link Objective to JMU Strategic Plan

A single objective can be linked to several university goals in the strategic plan.

- 8. For each objective, click on **Objective Name and Link to Plans** to open.
- 9. Click **Link**.

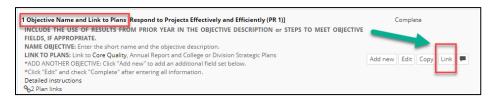

### 10. Click Plans.

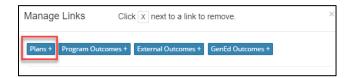

11. Click the drop down to select a plan.

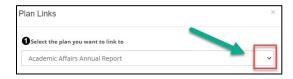

12. Select JMU Strategic Plan 2020-2026.

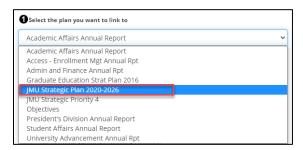

- 13. Select all university goals that this objective supports. A detailed list of the Core Qualities and Goals can be viewed at <a href="https://www.jmu.edu/jmuplans/core-qualities-goals.shtml">https://www.jmu.edu/jmuplans/core-qualities-goals.shtml</a>
  - a. There is an unpublished *Core Quality 12: Other endeavors in support of the university's mission*. Use this core quality <u>only if</u> the objective does not fit into any of the other core qualities.

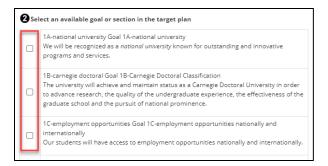

14. Scroll to the bottom and click **Save**.

## Link Objective to Division Strategic Plan

If your division has a strategic plan, follow your VP's guidelines for linking to your division's strategic plan.

- 7. For each objective, click on **Objective Name and Link to Plans** to open.
- 8. Click Link.

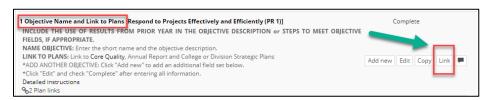

9. Click Plans.

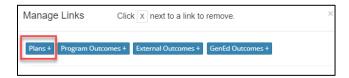

10. Click the drop down to select a plan.

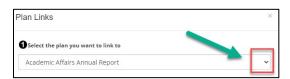

11. Select your division's strategic plan.

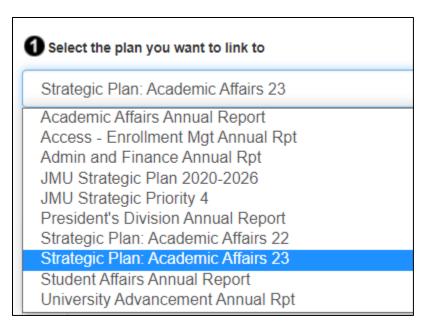

### 12. Scroll to the bottom and click **Save**.

The Plan link icon shows the number of plans linked to this first objective. Click on it to see the linkage information.

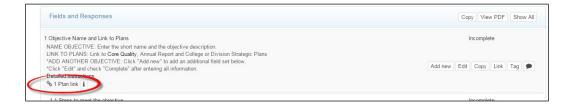

# **Update Current Cycle Objectives**

Update your Current Cycle objectives with accomplishments and how you will use results.

# 1.6 Objective Accomplishments

1. For each objective in the Current Cycle, click on **Objective Accomplishments**.

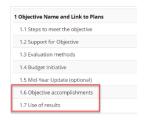

### 2. Click Edit.

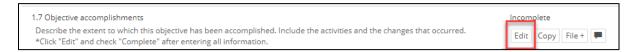

- a. In the large text area, describe the extent to which this objective has been accomplished. The description should fully communicate the extent to which each of the specific activities outlined in Steps to Reach the Objective have been achieved and the changes that occurred. Include analysis of what happened.
- 3. Check the box to mark this as complete.
- 4. Click Save.

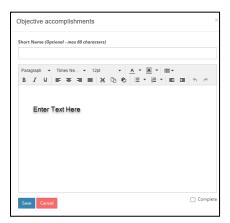

### 1.7 Use of Results

- 5. For each objective, click on **Use of Results**.
- 6. Click Edit.

- a. In the large text area, reflect on how well the objective was accomplished during this year.
- b. Describe how the evaluation results will be used to bring about future improvement or change.
- c. Provide details of what will be changed in the next cycle to further enhance the results of this objective.
- d. Fully and clearly connect current results with a specific future direction; set continued or new objective(s) for the following year.

Example-focus on improvement: Based on (findings, analysis), the (unit, office, department, program) will (enhance, enrich, further, advance) the (time, cost, quality, quantity) of (function, program, activity).

- 7. Check the box to mark this as complete.
- 8. Click Save.

### Create a PDF of the Current Objectives (Optional)

9. In the All Fields bar above objective 1, click on View PDF.

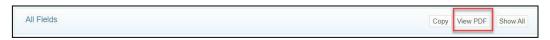

- 10. A pop-up window will open with PDF Report Options.
  - a. Select Include Field Numbers, Links, and the Planning Cycle.

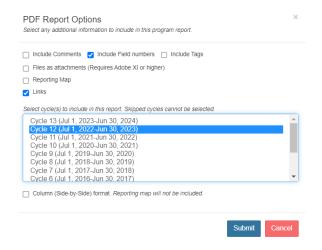

- 11. Click Submit. A new tab will open in your browser with the PDF.
- 12. Download/Save the file to your computer.

# **Enter Annual Report Information**

1. From the Welcome Page, click on **Plans**.

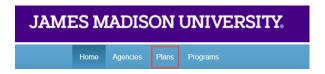

- 2. Click your division name then your unit name to create/edit the annual report. Note: a template of the annual report fields is available on the JMU Plans website.
- 3. Click on each field to expand it, then click Edit.

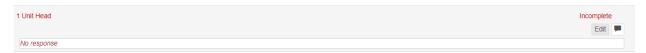

- a. Note: not every field may be applicable to your unit.
- b. Required fields: **1Unit Head, 2Report Year, 3Unit Mission, 4Executive Summary**. Complete the other fields as they apply to your unit. These fields align with the university's strategic plan or other areas of emphasis for JMU.
- c. The 7 Addenda may include:
  - APR/Program Review Action Plan
  - APT assessment report
  - Statistical Summary that includes major and faculty data (arrives from Dean in late May)

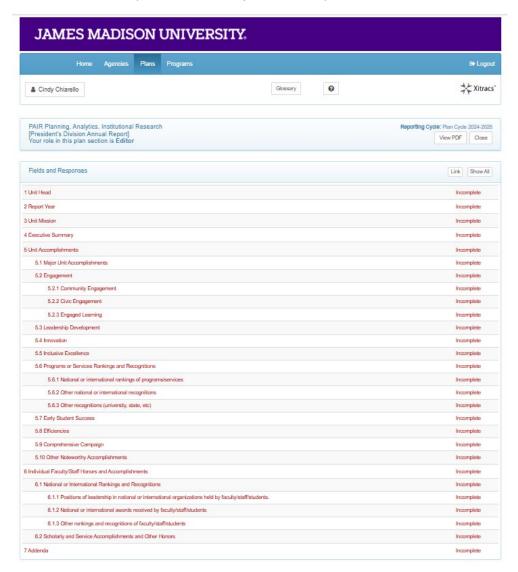

# Submit Annual Report

### **Create Annual Report PDF**

From the Plans tab, you are able to create a PDF of your annual report.

Once you have entered information for all applicable fields, click View PDF in the plan header.

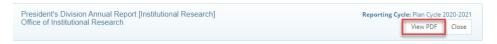

2. A pop-up window will open with PDF Plan Report Options.

#### Select:

- Plan Cycle 2022-2023
- Title Page
- Field Numbers
- Files as attachments
- Linked Plans
- Linked Programs (with Linked Program Responses and Child-field Responses)
- Program Reporting Cycles
  - Select the current cycle (year ending)
  - Select the next cycle (next year)

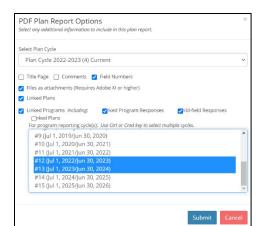

- 3. Click **Submit**. A new tab will open in your browser with the PDF.
- 4. Download/Save the file to your computer.

Your Annual Report is now ready for submission to your AVP/Dean or VP.

NOTE: Contact your AVP/Dean for information on how they prefer to receive your Annual Report.